# NYSE PILLAR Trade Ops Portal (TOP) USER GUIDE

### **Navigation Pane**

The navigation pane is located on the black banner along the top of the page. Hover your mouse over each market to display the available search links for that market.

### Dashboards

### **OVERVIEW**

- o Displays the selected market's Top Ten Auction by Matched Volume
- o Displays Core Session Data
  - Trades broken down by Tape
  - Shares traded broken down by Tape
  - Halted Symbols broken down by Tape
    - Color coded by Halt Type

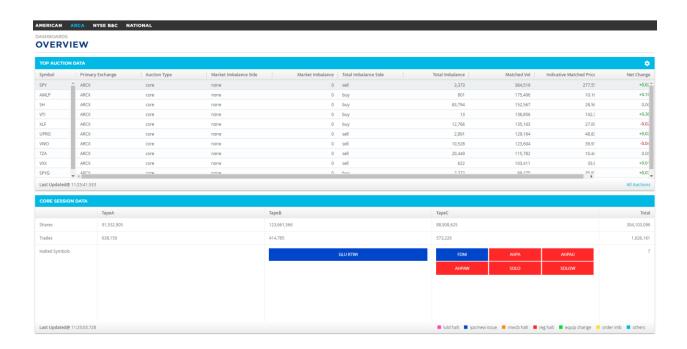

## Firm Information

## My Firm MPIDs

- O Query Session Details based on the following criteria:
  - MPID free form text

- SENDER MPID free form text
- Status
  - All
  - Active
  - Prospect
  - Inactive
- o Exportable to Excel
- O Display Grid is customizable by selecting/unselecting columns

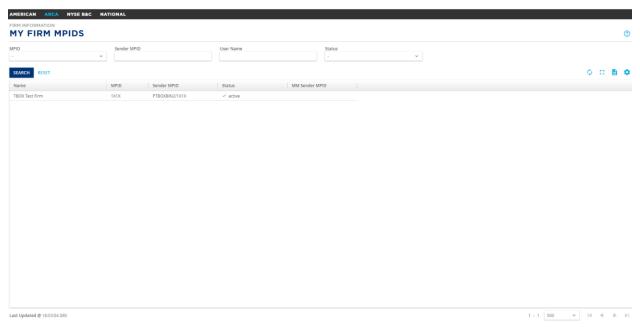

## My Sessions

- o Query Session Details based on the following criteria:
  - Username
  - Sender Type
    - Algo
    - Broker
    - Customer Equity MM
    - Direct to Broker
    - DMM
    - Options MM
    - Service Bureau
  - User Type
    - Binary

- Binary Drop Copy
- FIX
- FIX Drop Copy

.

- Session Status
  - All
  - Active- session is connected and live
  - Prospect- session is connected but not live
  - Inactive- session is not connected
- Source IP
- CG (Customer Gateway)
- Connection Status
  - All
  - Connected
  - Primary
  - Secondary
  - Disconnected
  - None
- o Exportable to Excel
- o Display Grid is customizable using the "GEAR" icon
- Help button defines each column on the current page with a pop-out glossary

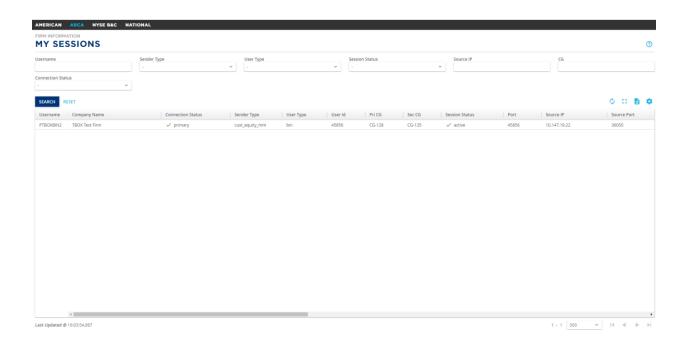

#### **Trades**

- Query trades based on the following criteria after hitting
  - Symbol
  - Matcher Date and Time
  - Price
  - Quantity
  - Side
  - ETPID/MPID
  - Deal ID
  - Account Number
  - Domain
  - Client Order ID
  - Liquidity Indicator
  - Sender Sub ID
  - Session ID
- o Exportable to Excel
- o Display Grid is customizable using the "GEAR" icon
- O Help button defines each column and their contents on the current page with a pop-out glossary

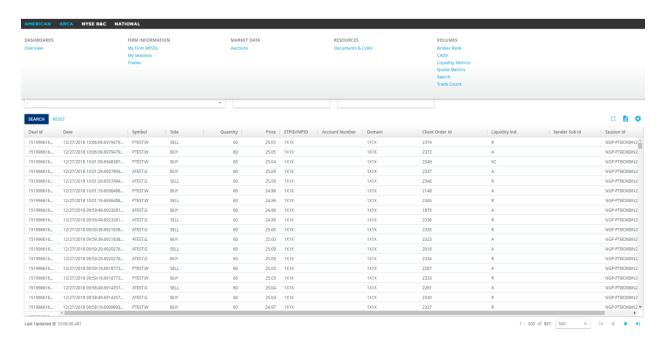

### **Auctions**

- o Query Auction Data based on the following criteria:
  - Symbol
  - Primary Exchange
  - Auction Type
    - Early Morning
    - Core
    - Closing
    - Reopening
    - IPO
  - Market Imbalance Side
    - Buy
    - Sell
    - None
    - Cross
  - Market Imbalance
  - Total Imbalance Side
    - Buy
    - Sell
    - None
    - Cross
  - Imbalanced/Matched Volume
  - Market Imbalance
  - Matched Volume
- o Exportable to Excel

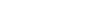

O Display Grid is customizable using the "GEAR" icon

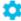

- o Can be set to Auto-Refresh
- Help button defines each column on the current page with a pop-out glossary

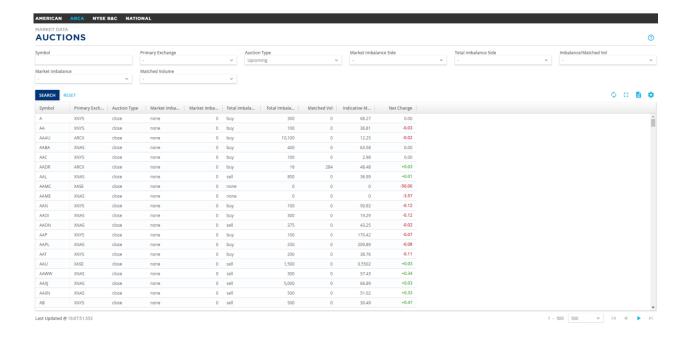

## Resources

### **Documents and Links**

- o Quick Links to other NYSE Webpages
  - o NYSE.com
  - o Invoice Viewer
  - Market Status Updates
  - o NYSE Index
  - o Trader Updates

## Volumes

# **Broker Rank**

- Ranking of Firms by liquidity type
- Exportable to Excel
- Display Grid is customizable using the "GEAR" icon

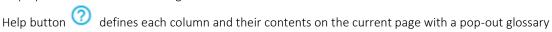

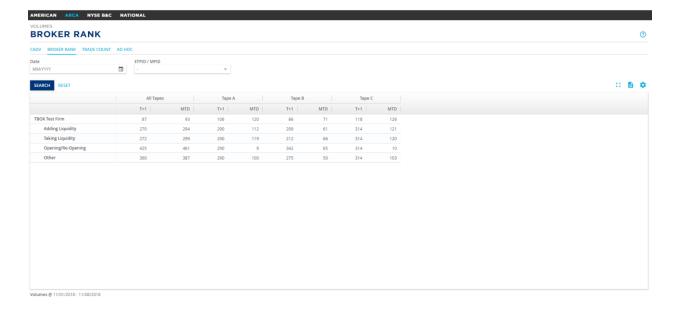

#### **CADV**

- Summary of CADV for a specific date
- Summary of Firm Volume by liquidity tag for a specific date
  - o Exportable to Excel 👱
  - O Display Grid is customizable using the "GEAR" icon
  - o Help button defines each column and their contents on the current page with a pop-out glossary

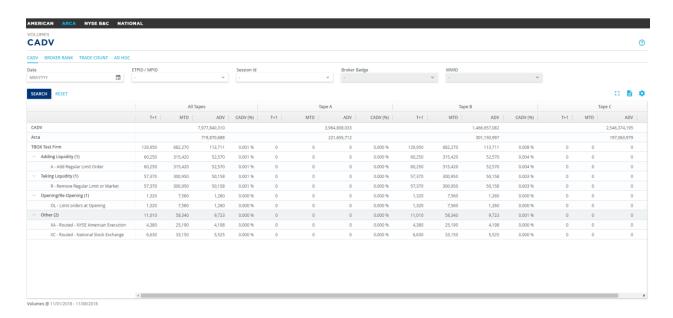

### **Trade Count**

- Count of Trades by liquidity codes for a specific day
- Exportable to Excel
- Display Grid is customizable using the "GEAR" icon
- Help button defines each column and their contents on the current page with a pop-out glossary

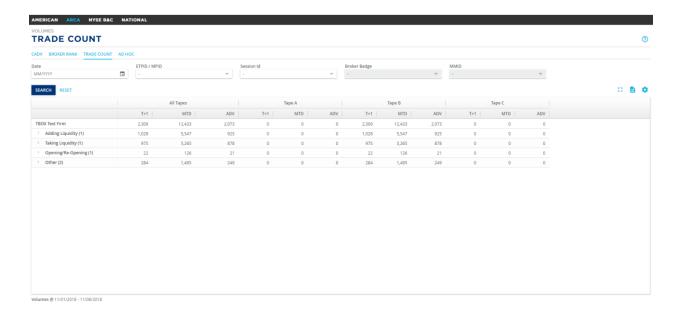

### Search

- Firm volumes searchable by:
  - Date Range
  - Symbol
  - Session ID
  - MPID
- Exportable to Excel
- Display Grid is customizable using the "GEAR" icon
  - Help button defines each column and their contents on the current page with a pop-out glossary

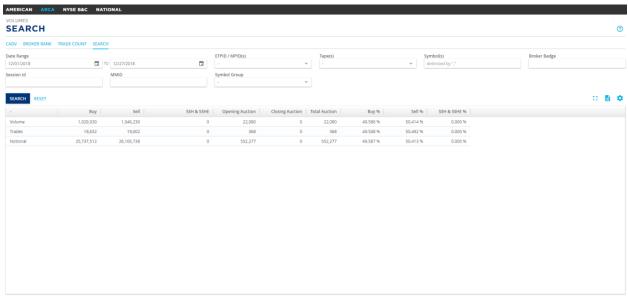

Volumes @ 12/03/2018 - 12/27/2018